## **How to Delete report builder record**

- 1. Open the selected report builder record. See [How to Search and Open report builder record.](http://help.irelyserver.com/display/DOC/How+to+Search+and+Open+financial+report)
- 2. Click **Delete** to delete report builder record.

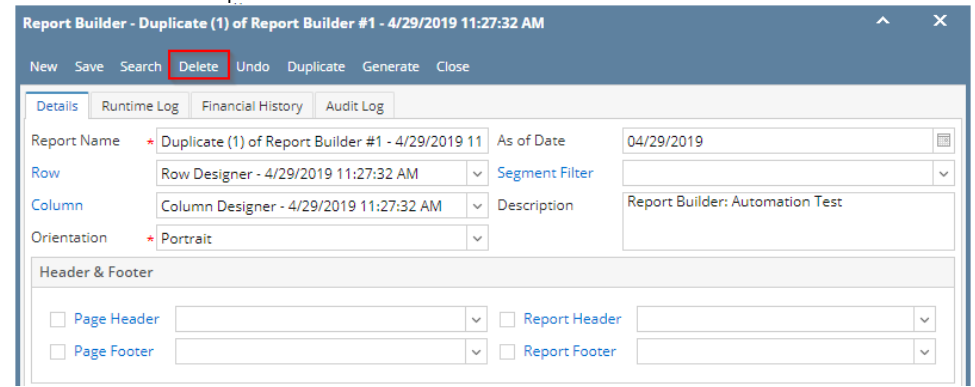

3. This delete confirmation message will be shown. Click **YES** to proceed with deleting the record.

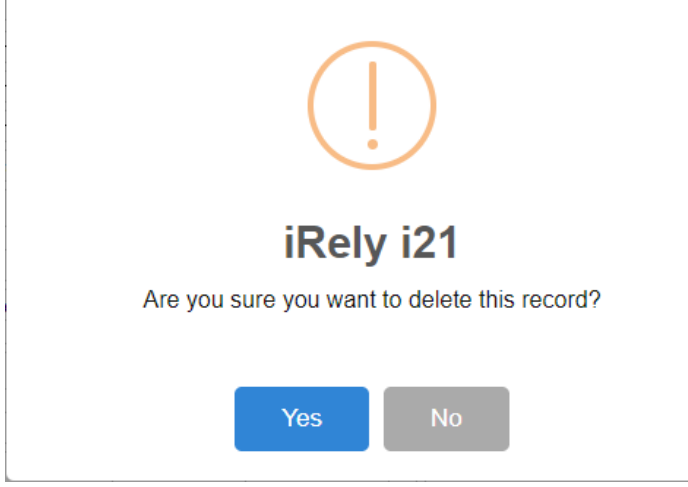

Note that deleting a report builder record will not delete the row, column, header and footer records used to build the report. It is only Δ this record in the Report Builder that is deleted.

1. Open the selected report builder record. See [How to Search and Open report builder record.](http://help.irelyserver.com/display/DOC/How+to+Search+and+Open+financial+report)

## 2. Click **Delete** to delete report builder record.

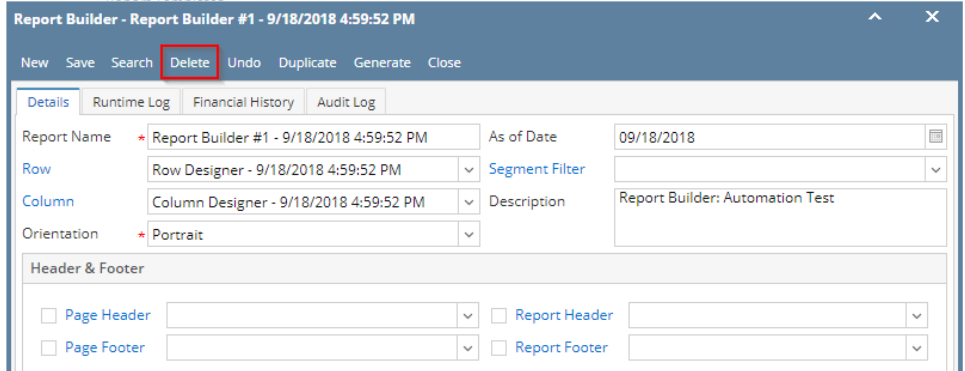

3. This delete confirmation message will be shown. Click **YES** to proceed with deleting the record.

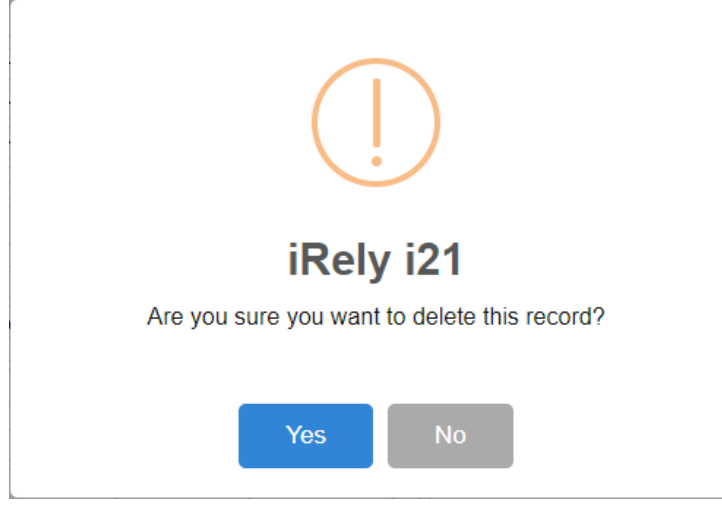

Note that deleting a report builder record will not delete the row, column, header and footer records used to build the report. It is only Δ this record in the Report Builder that is deleted.

## 1. Open the selected report builder record. See [How to Search and Open report builder record.](http://help.irelyserver.com/display/DOC/How+to+Search+and+Open+financial+report)

## 2. Click **Delete** to delete report builder record.

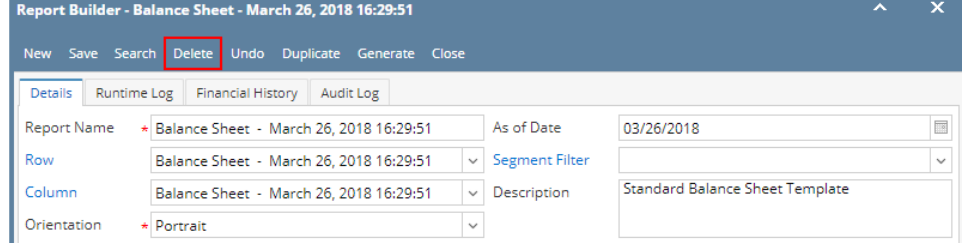

3. This delete confirmation message will be shown. Click **YES** to proceed with deleting the record.

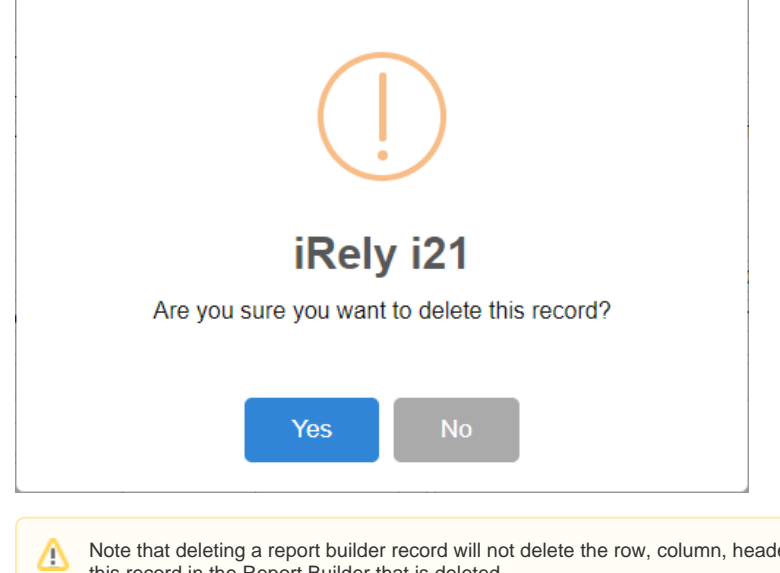

a report builder record will not delete the row, column, header and footer records used to build the report. It is only this record in the Report Builder that is deleted.

1. Open the selected report builder record. See [How to Search and Open report builder record.](http://help.irelyserver.com/display/DOC/How+to+Search+and+Open+financial+report)

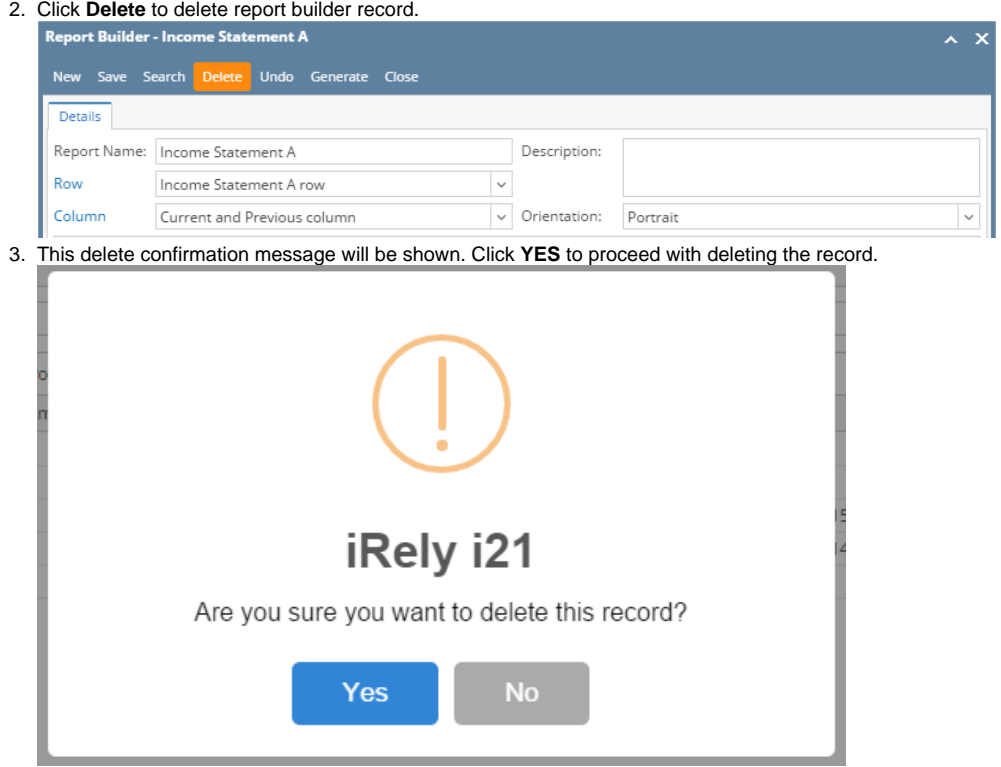

Δ Note that deleting a report builder record will not delete the row, column, header and footer records used to build the report. It is only this record in the Report Builder that is deleted.

1. Click **Delete toolbar button** to delete financial report builder record.

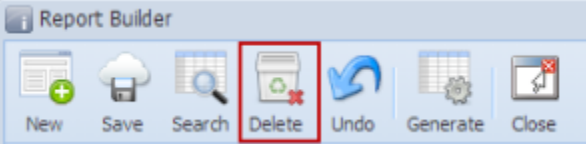

2. This delete confirmation message will be shown. Click **YES** to proceed with deleting this record.

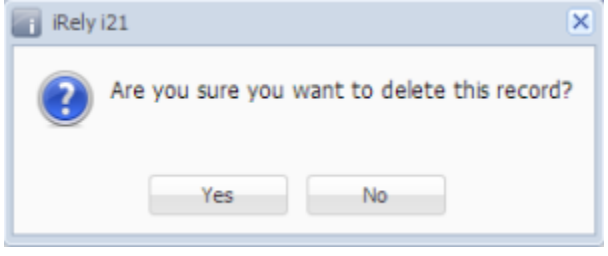